## Student Quick Guide to Google Classroom

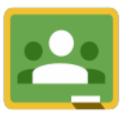

#### Classroom.google.com

Go to the Classroom website and log in with your Goggle email login.

#### **Google Drive**

Google Classroom connects with your Google Drive account. A Classroom folder has been created for you in drive.google.com.

#### Join a Class

In the upper right click on the plus button to join a class.

Enter the class code.

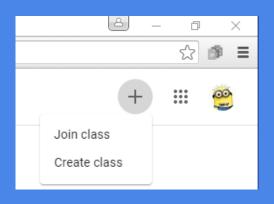

# CHAT Algebra 1 2020-21 Kim Nelson 3 4

#### **Class Tiles**

- 1 Click class title to open the class.
- Click the "3 dots" to unenroll in the class.
- 3 Open a list of all your work for the class.
- 4 Link to your class folder in your Google Drive.

#### Class Screen

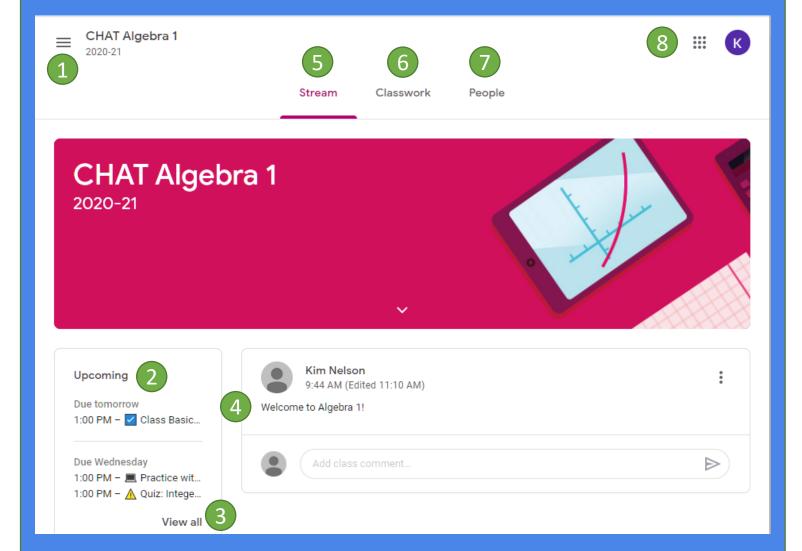

- 1 Click the 3 lines to go back to the class tiles screen.
- Click the name of an upcoming assignment open it.
- 3 View a list of all assignments.
- Announcements posted by your teacher. You can add a comment.
- View the list of announcements and class comments.
- 6 View a list of all of your coursework.
- View a list of the teacher and students. Click the envelope to email.
- 8 Access other Google apps.

# Classwork Screen

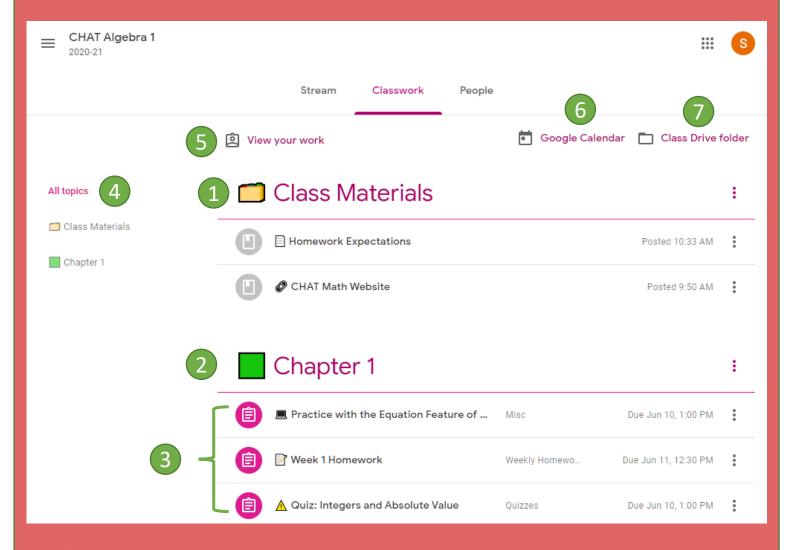

- Class Materials for reference.
- 2 Assignments grouped by chapter. (Another option is by week.)
- 3 Assignments. Click to open.
- 4 A list of all topics. Click to see an expanded view of a particular unit.
- 5 Click to see a list of your work: assigned, returned, graded, and missing.
- 6 Click to see your assignments in Google Calendar.
- Click to open the class folder in your Google Drive.

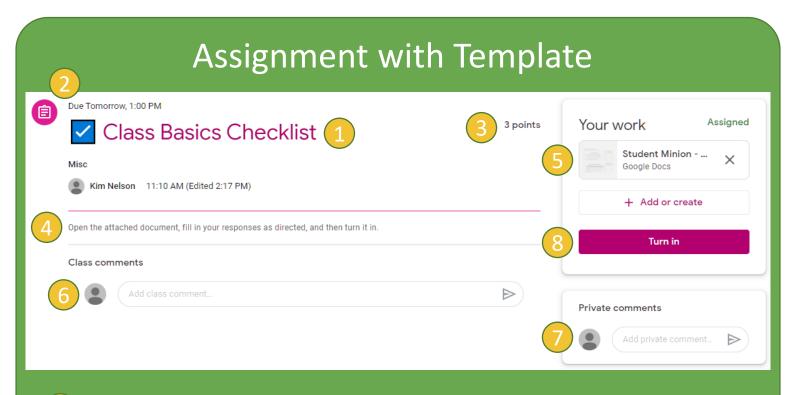

- The name of the assignment.
- When the assignment is due.
- The point value of the assignment.
- Instructions for the assignment.
- Click on the file that has been supplied by the teacher. It will open for you to work on. It will already have your name on it.
- Comments left here will be seen by the entire class.
- Comments left here will be seen only by the teacher.
- 8 When you have finished working on the file provided, click Turn in.

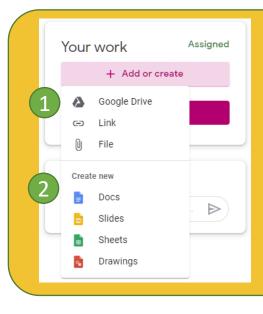

# Adding or Creating Files

- 1 You can attach a file to your assignment from your Google Drive or your computer. You can also attach a link.
- 2 You can create a new document for an assignment. When you do, your name and the title of the assignment will appear as the name of the document.

# Turning Assignments in or Marking as Done

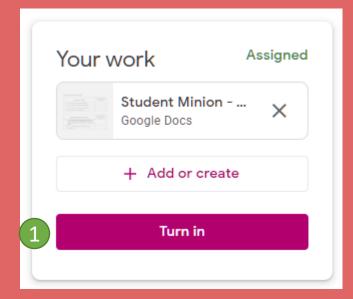

1 If there is a file to submit (either one that you created or was created for you by the teacher) you will click "Turn in" to submit it.

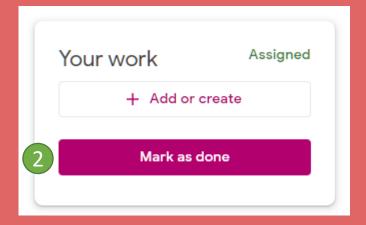

If there is no file to be submitted, signal your teacher that the assignment has been completed by clicking "Mark as done."

# The People Page

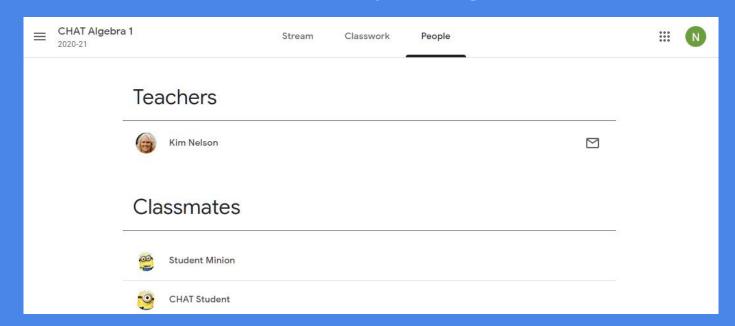

You can see a list of your classmates on the People page. Clicking on the envelope will allow you to email your teacher.

## Sharing

Turning in files switches ownership of the document to the teacher and prevents student editing.

#### Resubmit

Remember to resubmit any assignments that you previously unsubmitted!

## Unsubmit

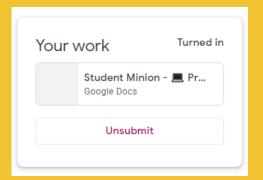

After turning in an assignment an unsubmit button appears. Use this to gain back editing rights.

# Where are my scores?

Click on "View your work" from the Classwork page or the class tile.

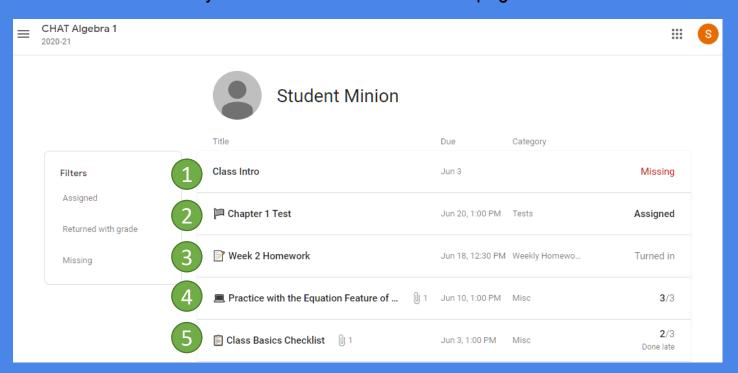

- This assignment is past due.
- This assignment has not been done but is not due yet.
- 3 This assignment has been turned in but not graded yet.
- This assignment has been turned in and graded.
- This assignment was turned in late and has been graded.